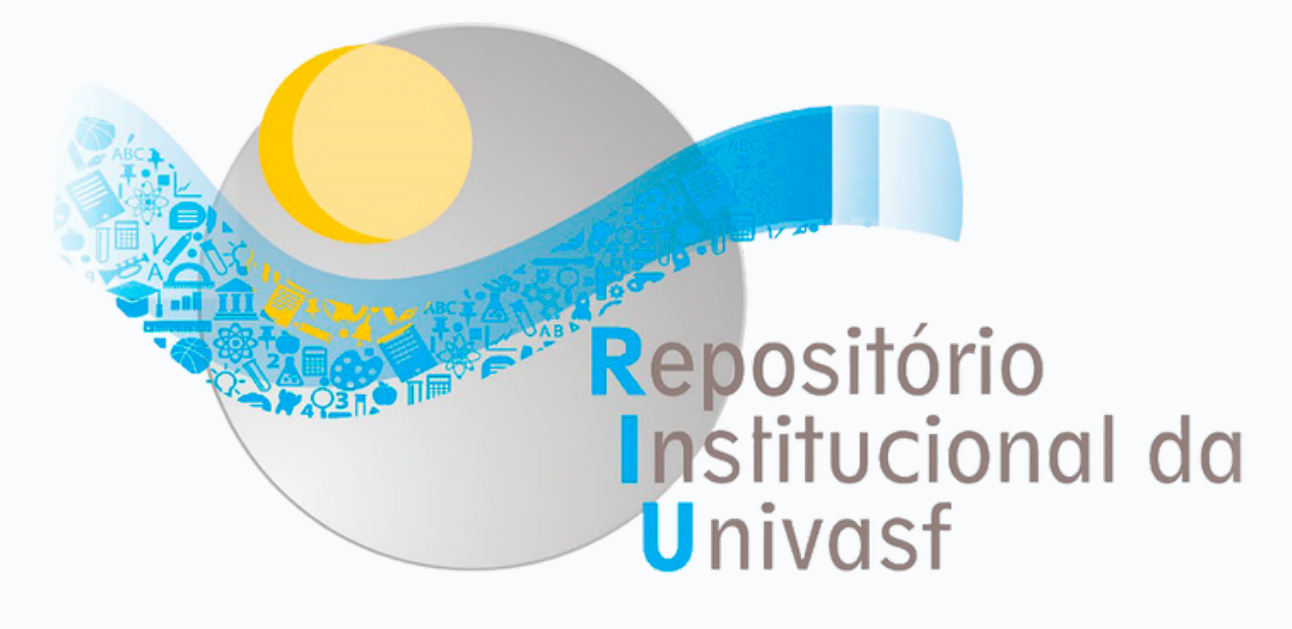

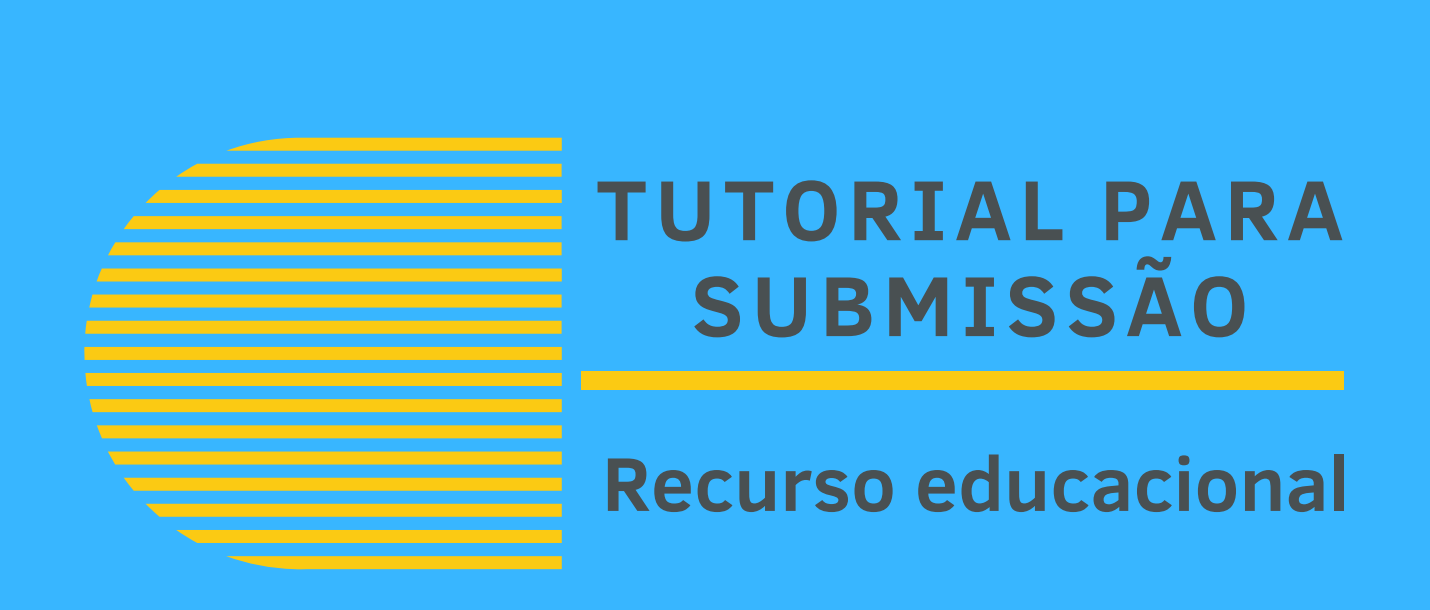

**Sistema Integrado de Bibliotecas - SIBI**

# **SOBRE O RIU/UNIVASF**

O Repositório Institucional da Universidade Federal do Vale do São Francisco (RIU/Univasf) é uma base dados de acesso livre destinado a reunir, armazenar, organizar, preservar e disseminar, em um único local, a produção acadêmica (técnico-científica, artística e cultural) gerada em formato digital por docentes, técnicos-administrativos e estudantes da instituição.

### **OBJETIVOS DO TUTORIAL**

Este tutorial tem como objetivo orientar os usuários para realizarem depósito de documentos no RIU/Univasf, na coleção "Recursos educacionais". Podem ser depositados nesta coleção jogos, site, animação, apostila, materiais de cursos e disciplinas, simulação, vídeo, podcast, cartilhas, textos, e-book, etc. Por meio do depósito, é possível disponibilizar as produções técnico-científicas da comunidade acadêmica. A inserção de documentos no Repositório é realizada por autoarquivamento, onde o próprio autor informa os metadados do trabalho e este é posteriormente avaliado e validado pela biblioteca. O autor deve se atentar a todos os passos do manual para finalização da sua submissão.

# **1º PASSO: FAZENDO LOGIN NO REPOSITÓRIO**

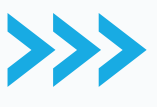

Para iniciar a submissão, acesse a página do RIU/Univasf: <https://repositorio.univasf.edu.br/>

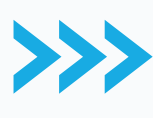

Clique em **"Entrar em:"**. Em seguida, **"Meu espaço"**.

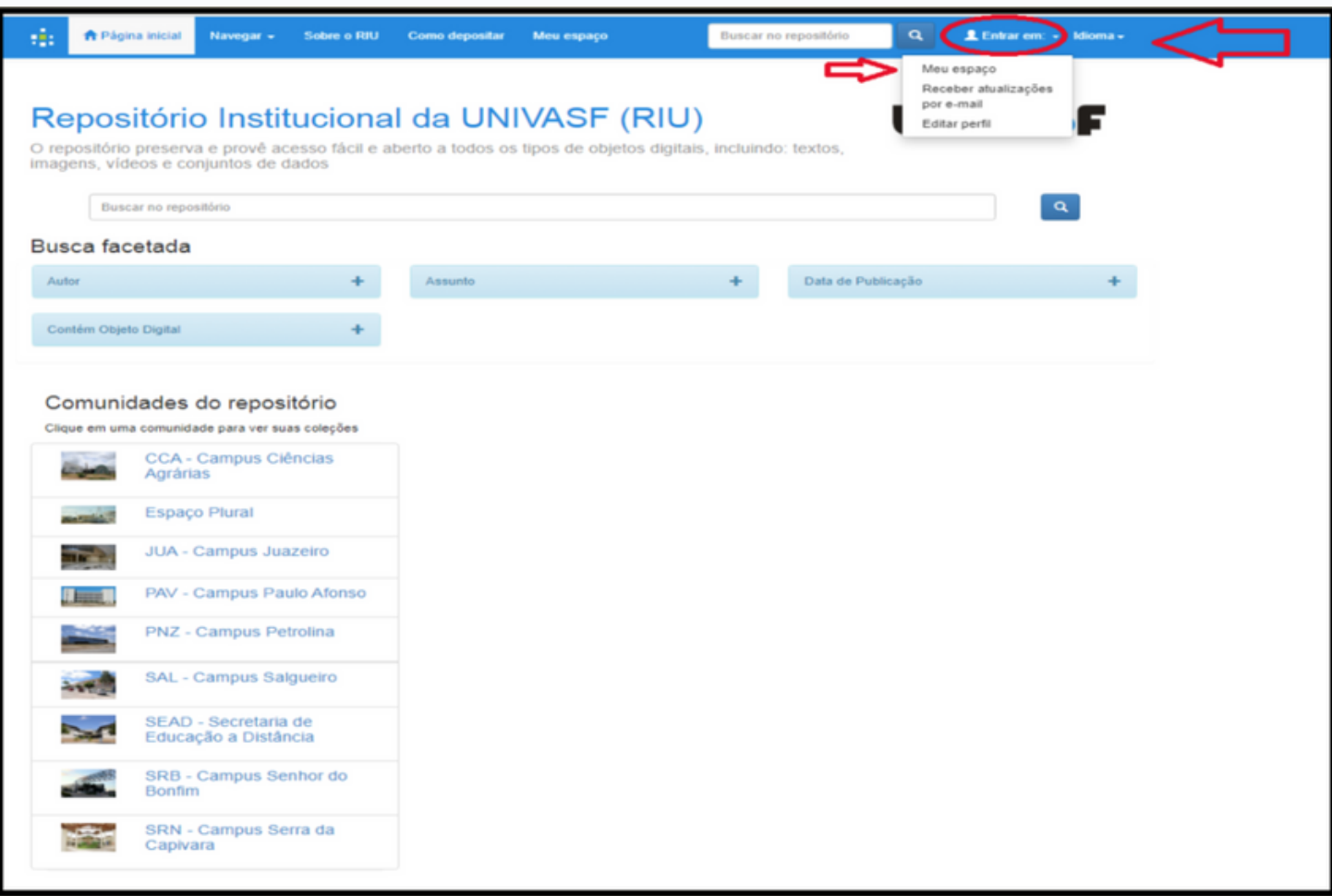

# **FORMAS DE ACESSO**

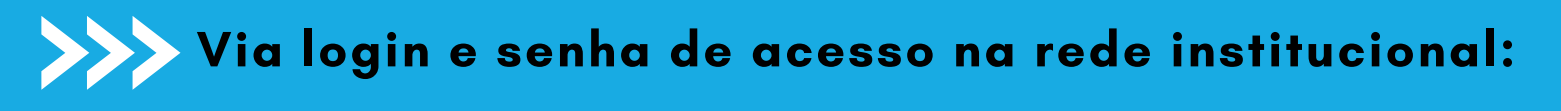

Ŵ.

#### Entrar em: +

#### Repositório Institucional da UNIVASF (RIU)

O repositório preserva e provê acesso fácil e aberto a todos os tipos de objetos digitais, incluindo: textos,<br>imagens, vídeos e conjuntos de dados

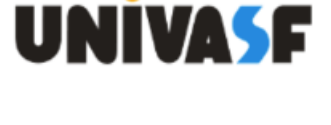

۵

#### Escolha um método de entrar

Escolha uma das maneiras para logar: Login e senha de acesso na rede institucional E-mail e senha do Repositorio

Ao acessar o Repositório, o usuário ainda não estará habilitado para depósito, devendo aguardar a notificação da habilitação via e-mail.

Para acesso à rede institucional, confira o tutorial da STI/Univasf: [https://portais.univasf.edu.br/sti/servicossti/manuais/arquivos/orientacoes\\_para\\_a](https://portais.univasf.edu.br/sti/servicossti/manuais/arquivos/orientacoes_para_acesso_a_rede_institucional.pdf) cesso a rede institucional.pdf

÷.

# **FORMAS DE ACESSO**

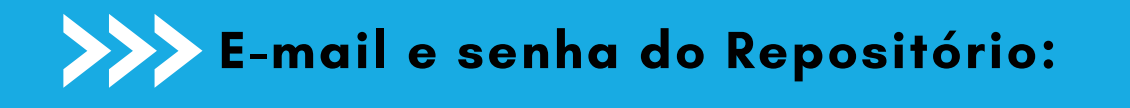

Q

**UNIVASE** 

L Entrar em: v

#### Repositório Institucional da UNIVASF (RIU)

O repositório preserva e provê acesso fácil e aberto a todos os tipos de objetos digitais, incluindo: textos, imagens, vídeos e conjuntos de dados

#### Escolha um método de entrar

Escolha uma das maneiras para logar:

· Login e senha de acesso na rede institucional

E-mail e senha do Repositorio

Nesta modalidade, caso o usuário não possua cadastro, deverá criá-lo na opção "USUÁRIO NOVO? CLIQUE AQUI PARA SE REGISTRAR", fornecendo senha e e-mail.

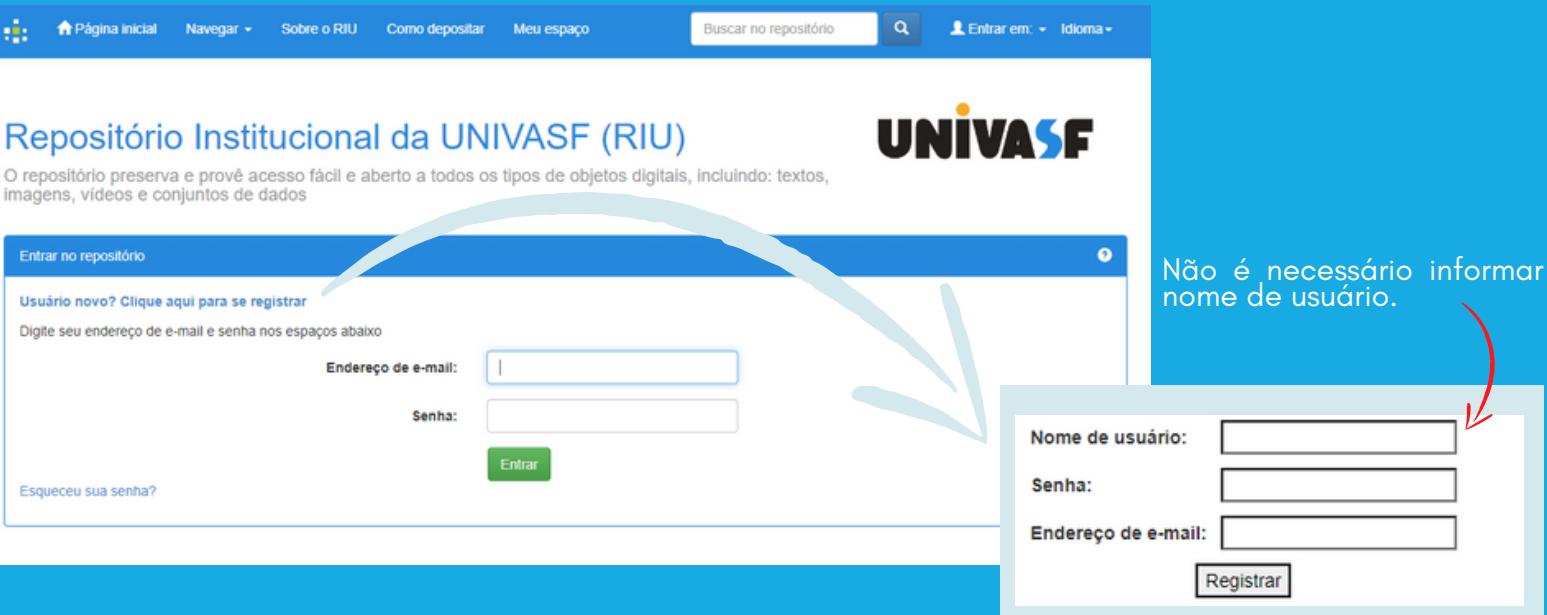

Após informar o endereço de e-mail e senha, o usuário receberá um e-mail para a complementação de dados. O usuário não estará habilitado para depósito, devendo aguardar notificação da habilitação, via e-mail, pela biblioteca.

# **2º PASSO: INICIAR UM NOVO DEPÓSITO**

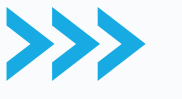

Na aba **"Meu espaço"** , clique em "**Iniciar um novo depósito** ".

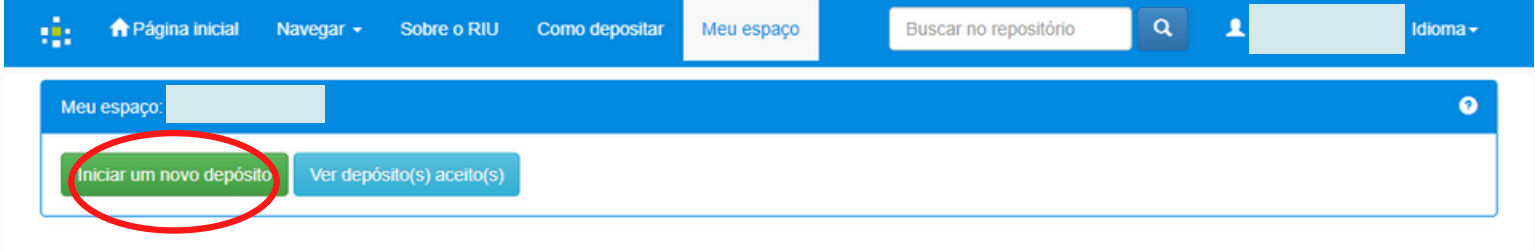

2023 - Repositório Institucional da UNIVASF

Recomenda-se que o arquivo de texto para depósito no Repositório esteja no formato digital PDF/A.

# **3º PASSO: ESCOLHENDO UMA COLEÇÃO**

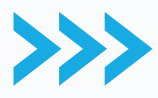

Em **''Coleção''** , selecione na barra de pesquisa o seu curso e a coleção **"Recursos Educacionais "**.

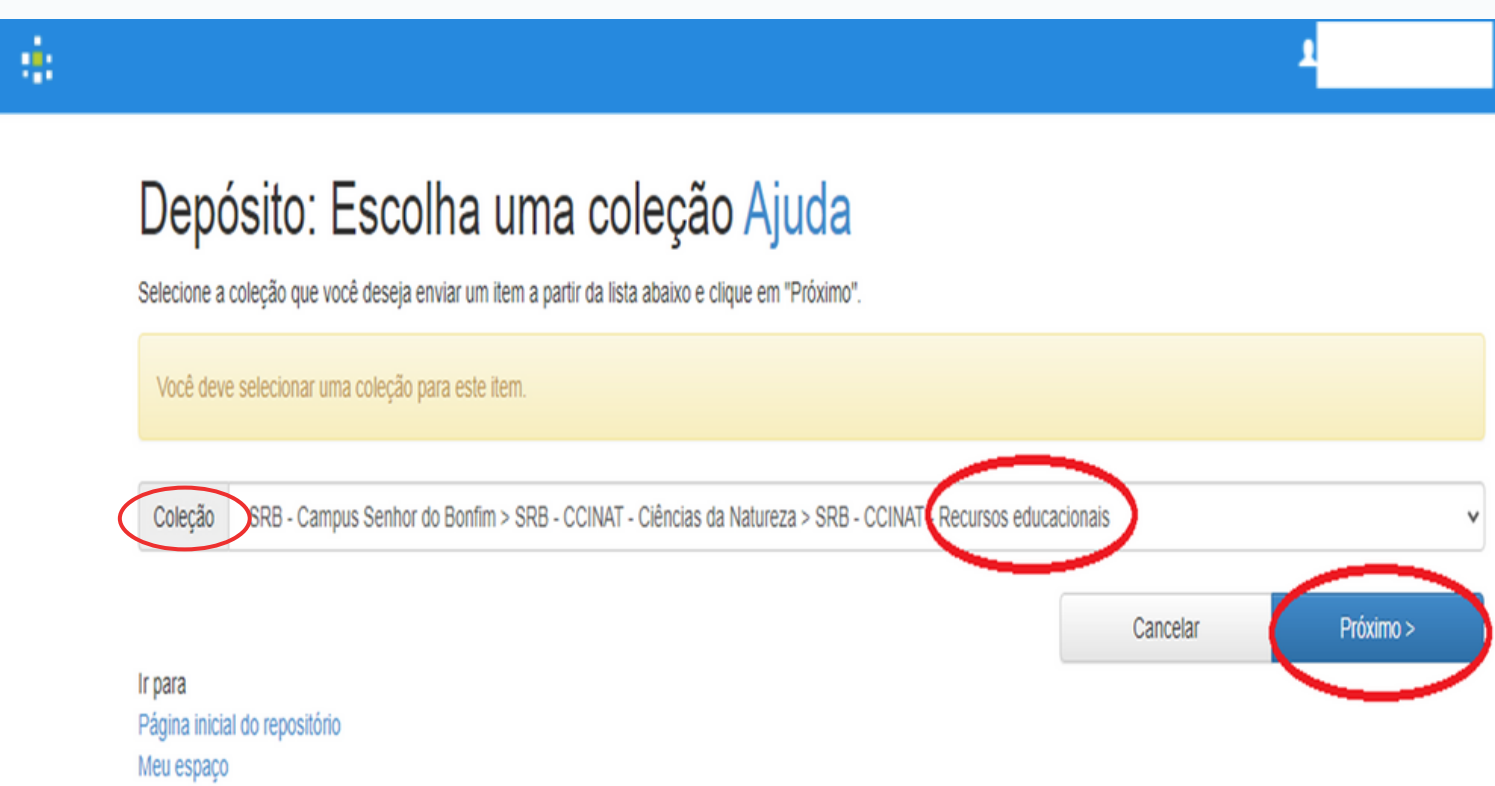

Podem ser depositados nesta coleção **jogos, site, animação, apostila, materiais de cursos e disciplinas, simulação, vídeo, podcast, cartilhas, textos, e-book, etc**.

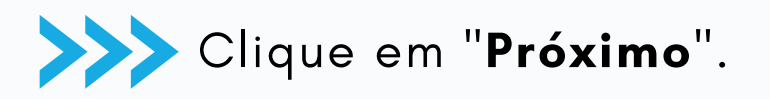

# **4º PASSO: DESCRIÇÃO DO ITEM**

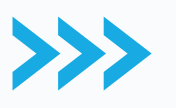

Selecione o tipo de documento **"outro tipo de documento"** (esse formulário servirá para os demais Recursos Educacionais).

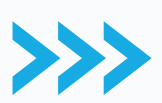

Preencha cada campo, fornecendo as informações solicitadas sobre o depósito. Há campos de preenchimento obrigatório (em vermelho e com asterisco) e outros opcionais.

O preenchimento dos itens opcionais otimiza a descrição e a busca referente ao livro publicado.

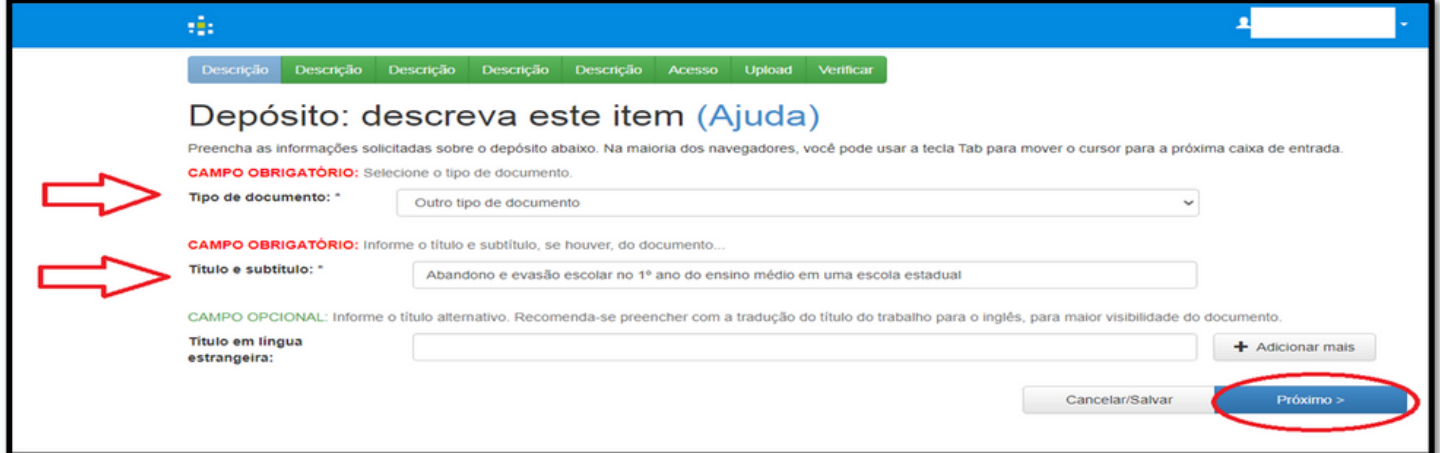

Após o preenchimento de todos os dados da página, clique no botão "**Próximo**" para continuar a descrição.

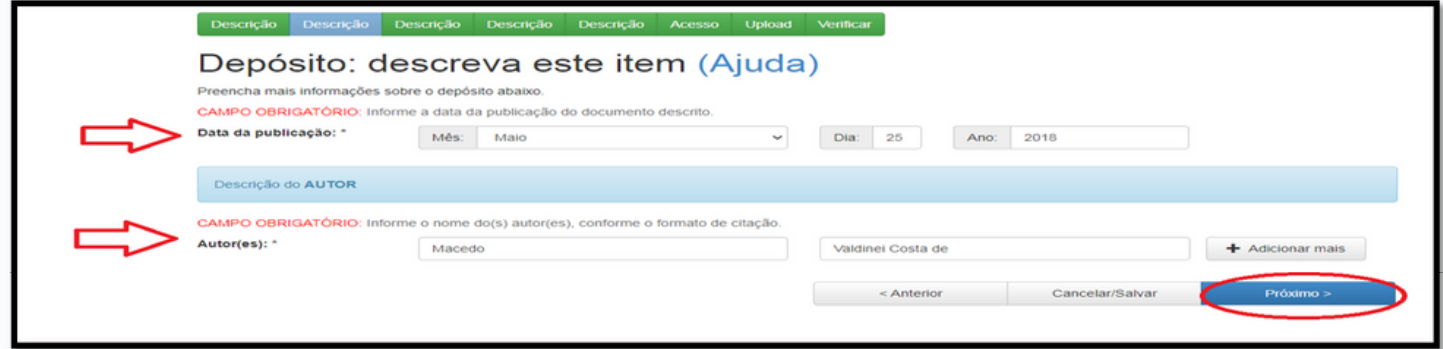

# **4º PASSO: DESCRIÇÃO DO ITEM**

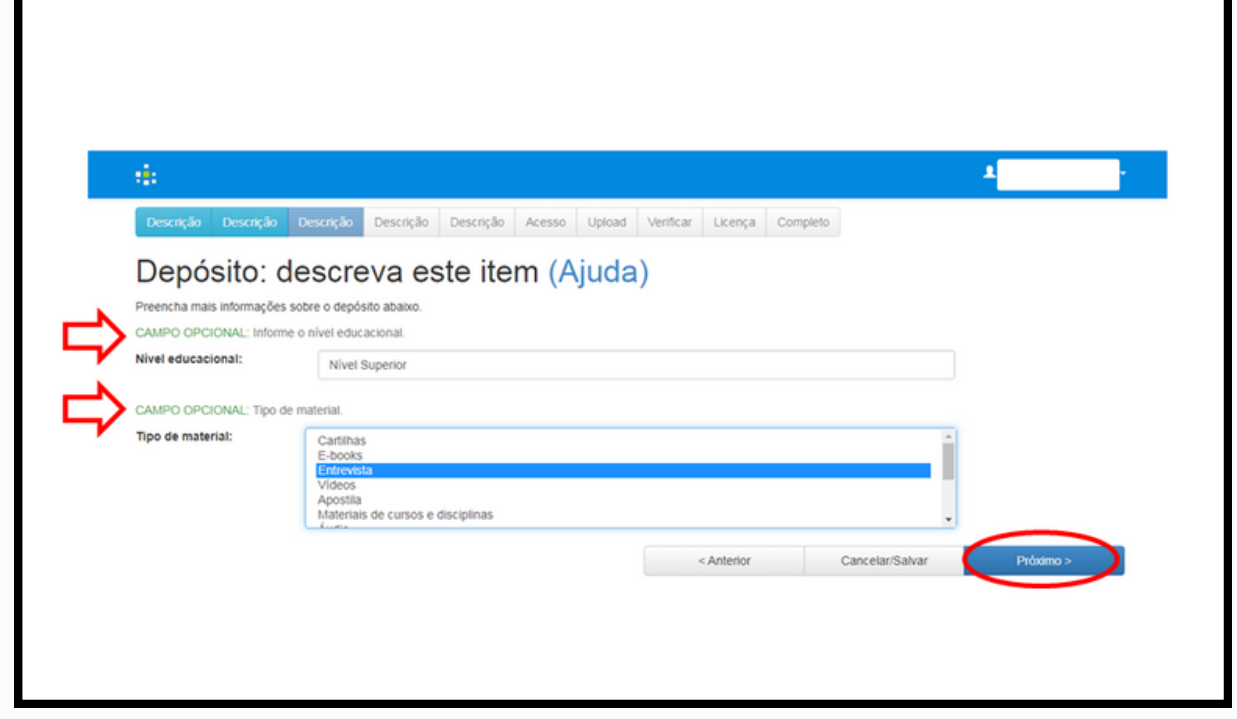

Clique em "**Próximo**" para continuar a descrição do item.

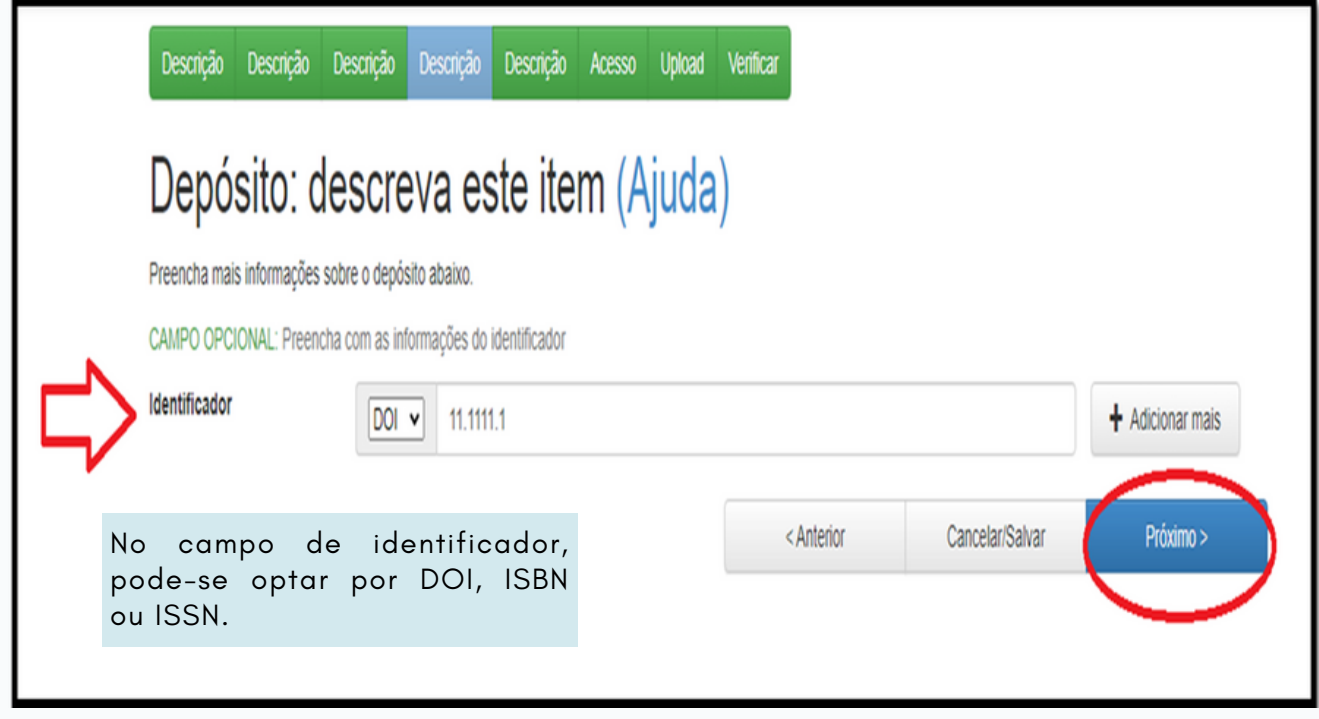

# **4º PASSO: DESCRIÇÃO DO ITEM**

Observe todos os campos obrigatórios, preenchendo as informações solicitadas.

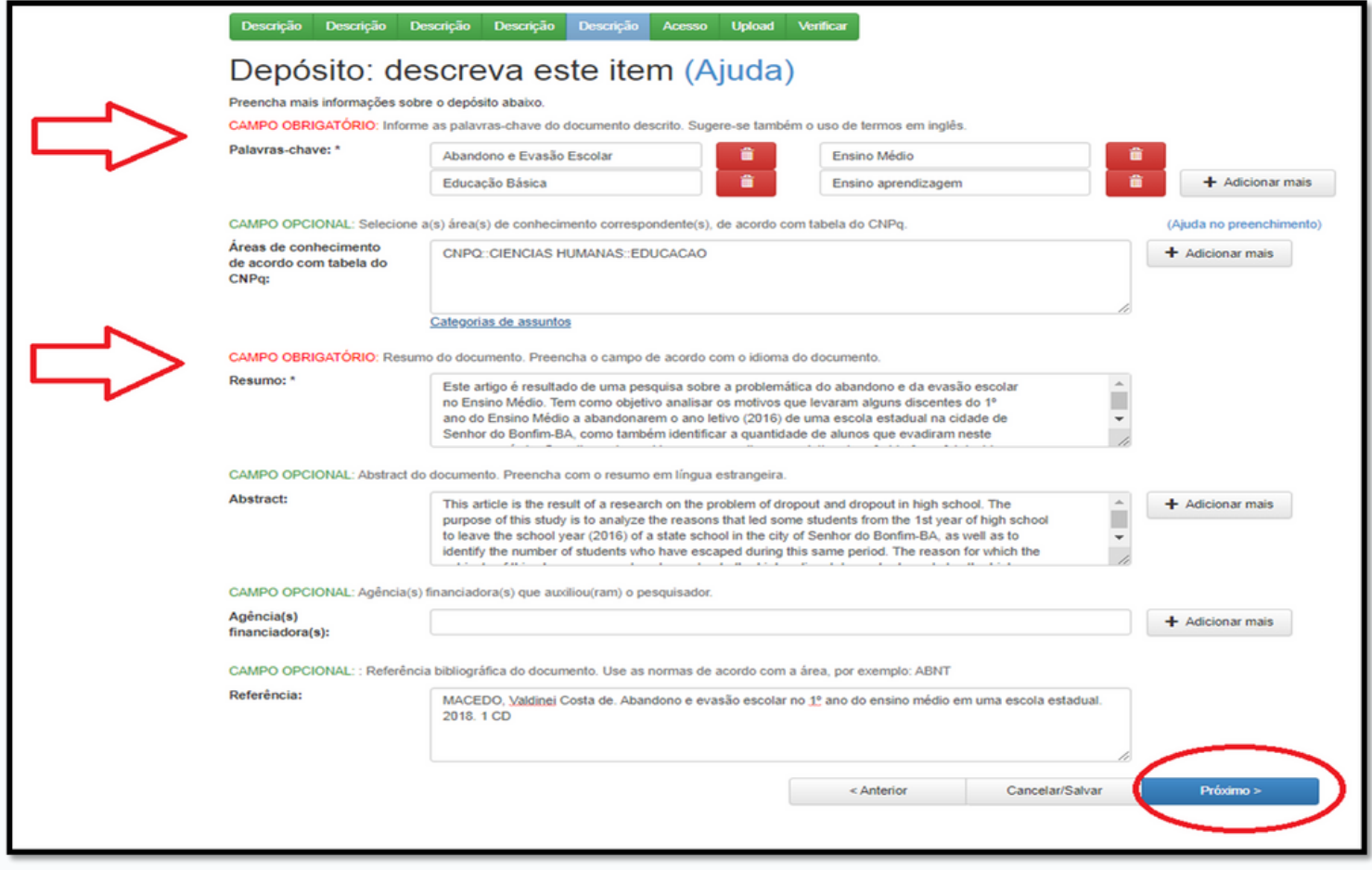

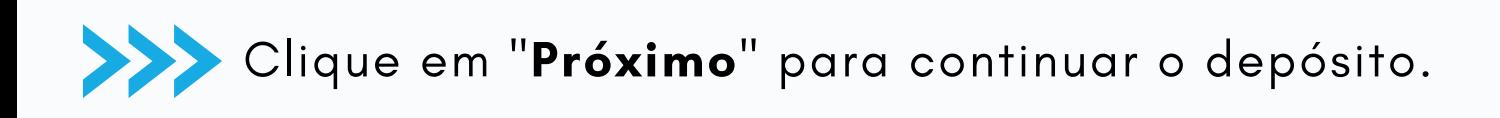

### **5º PASSO: INFORMAÇÃO PARA ACESSO**

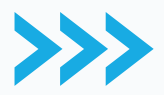

Nesta etapa, o autor fornecerá informações sobre o acesso do documento. **Caso o documento possa ser disponibilizado de forma imediata, clique em "Próximo**" para continuar o depósito.

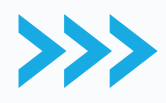

**Se o documento tiver prazo específico para ser disponibilizado, utilize a opção** "**Embargo**", informando a data a partir da qual o documento poderá ser publicizado. O SIBI/Univasf recomenda o prazo limite de até 1 (um) ano para o embargo.

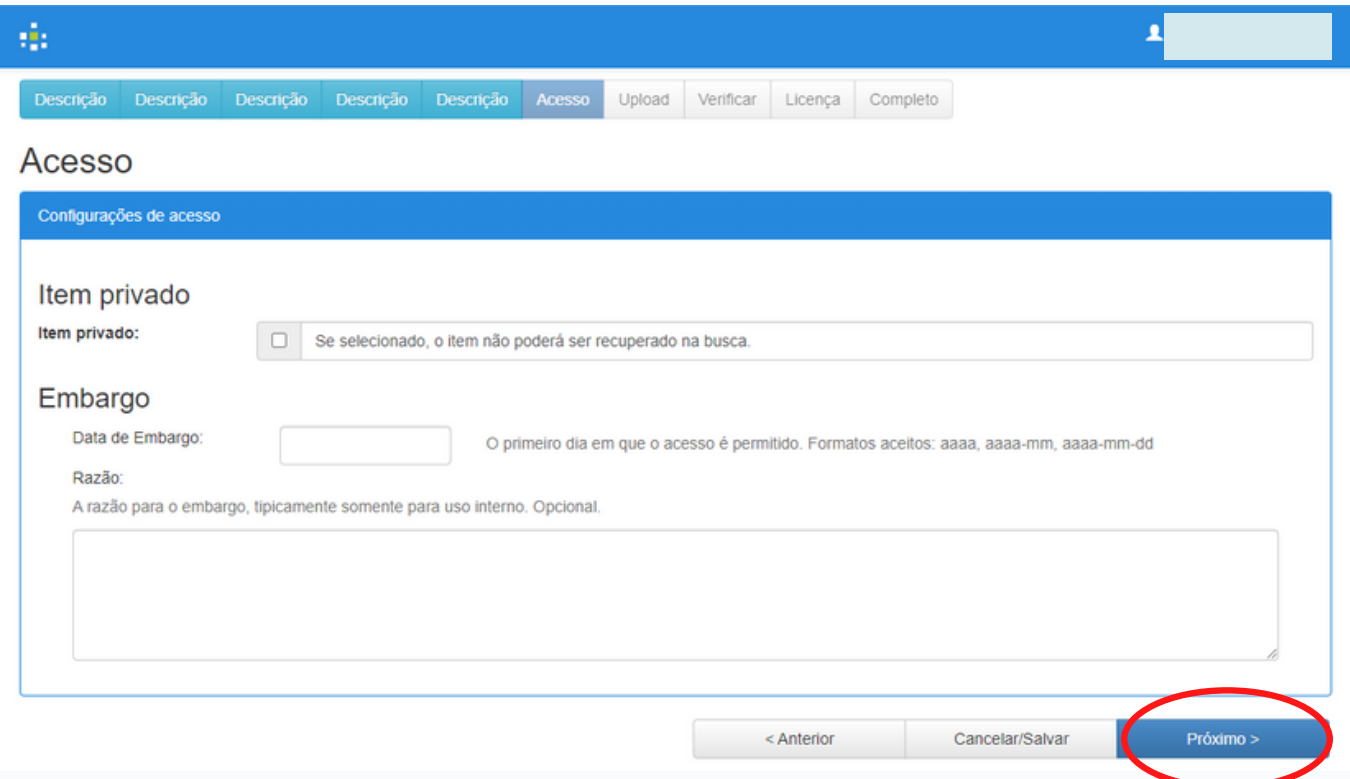

Considerando que o RIU/Univasf possui o objetivo de disponibilizar o acesso aberto à produção institucional, indica-se a **não utilização da opção "Item privado"**, pois a mesma impossibilita o acesso ao documento.

### **6º PASSO: CARREGAMENTO DO ARQUIVO**

Selecione o arquivo para depósito. Recomendase que o arquivo de texto para depósito no Repositório esteja no formato digital PDF/A.

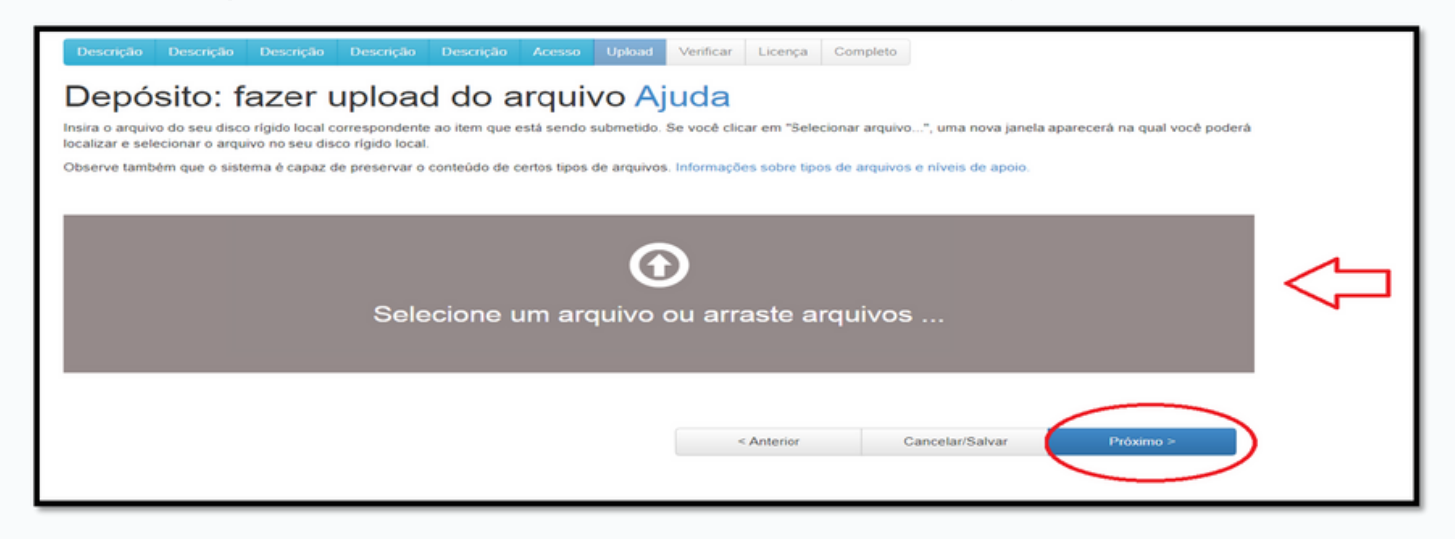

#### Após inserir o arquivo, clique em "**Próximo** ".

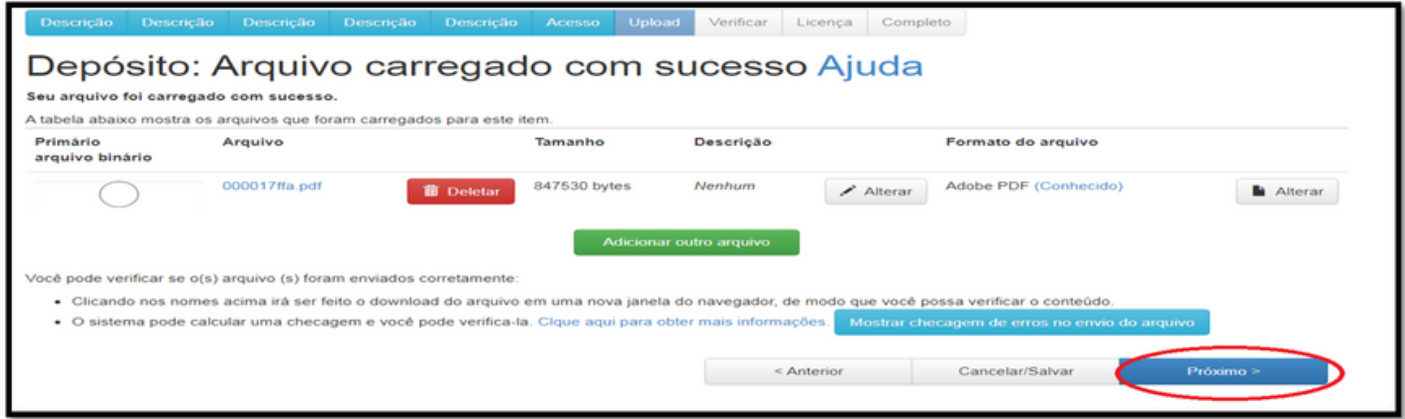

Certifique-se de que o arquivo inserido está correto. Caso seja necessário alteração, clique em **"Deletar "** para removê-lo. Caso haja arquivos complementares, selecione a opção "**Adicionar outro arquivo**".

# **7º PASSO: VERIFICAÇÃO DE DADOS DA SUBMISSÃO**

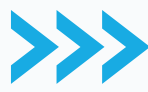

Verifique os metadados inseridos no Repositório. Se estiver tudo correto, clique em "**Próximo** ". Caso precise realizar alguma retificação, clique em "**Correção de um campo** ".

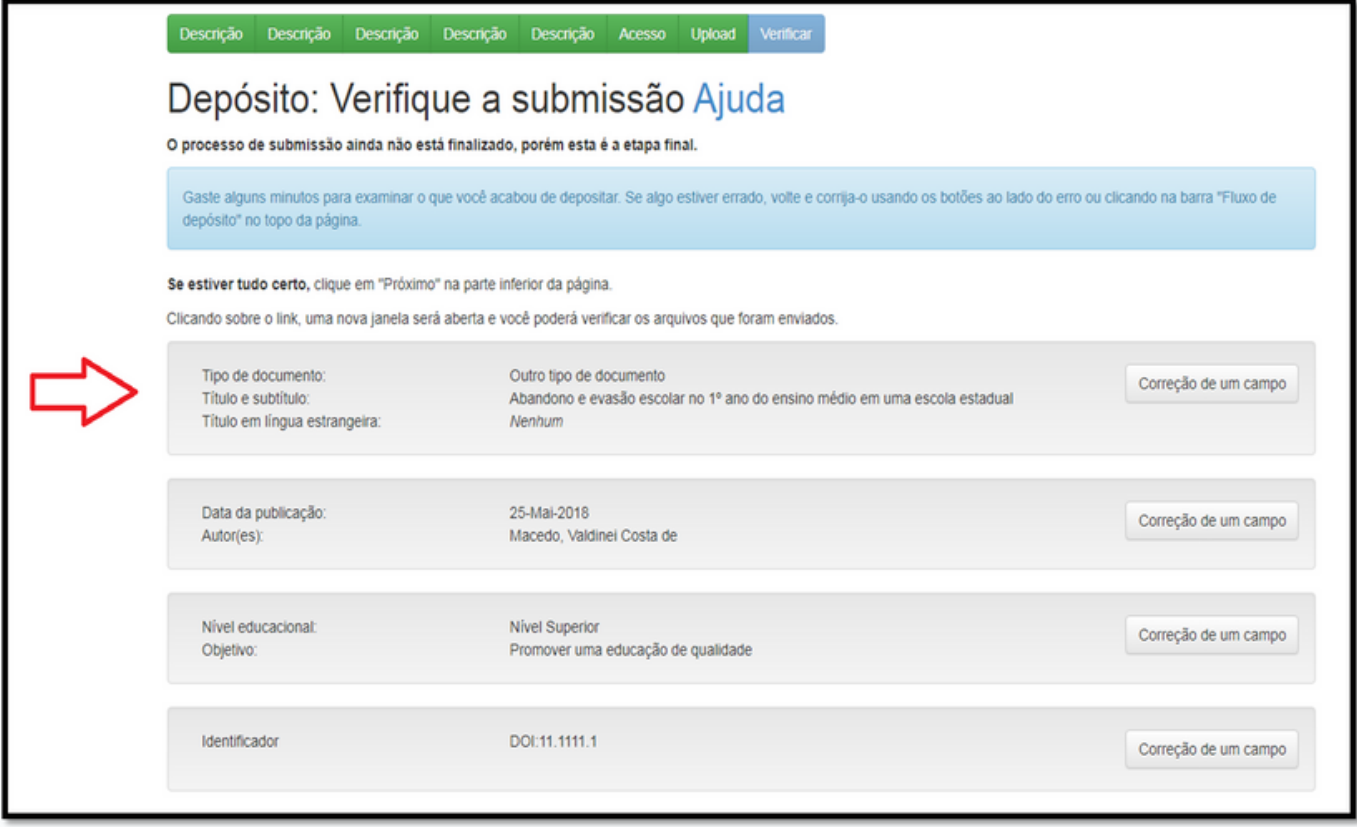

### **8º PASSO: LICENÇA CREATIVE COMMONS**

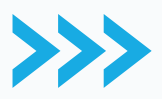

Selecione a licença **Creative Commons**. A Licença Creative Commons permite o compartilhamento e reutilização do conteúdo publicado garantindo seus direitos autorais. Clique em **"Próximo"**.

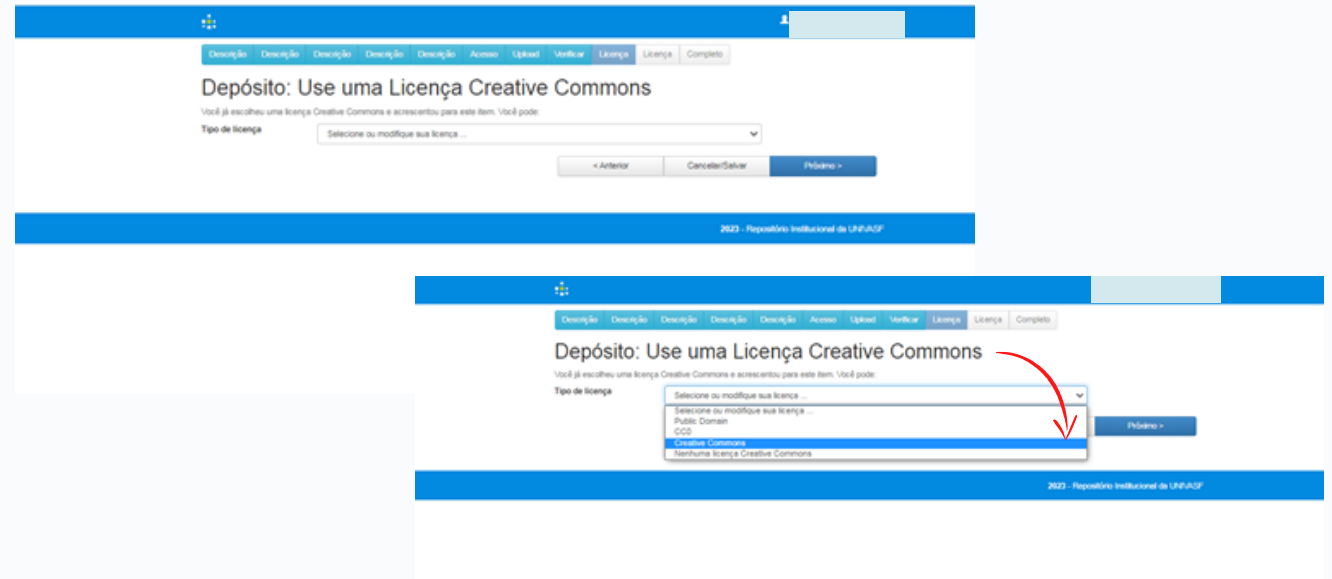

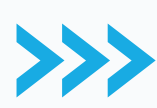

Após selecionar a Licença Creative Commons, responda às especificações sobre a licença. Clique em **"Próximo"** para prosseguir com o depósito.

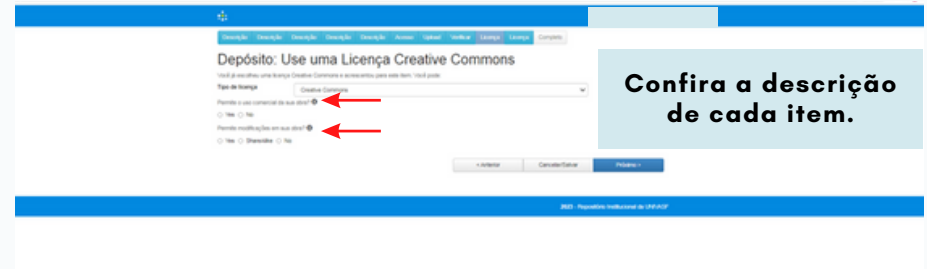

### **9º PASSO: CONCESSÃO DE LICENÇA**

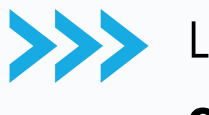

Leia os termos da licença e clique em "**Eu concedo a licença** " para finalizar o depósito.

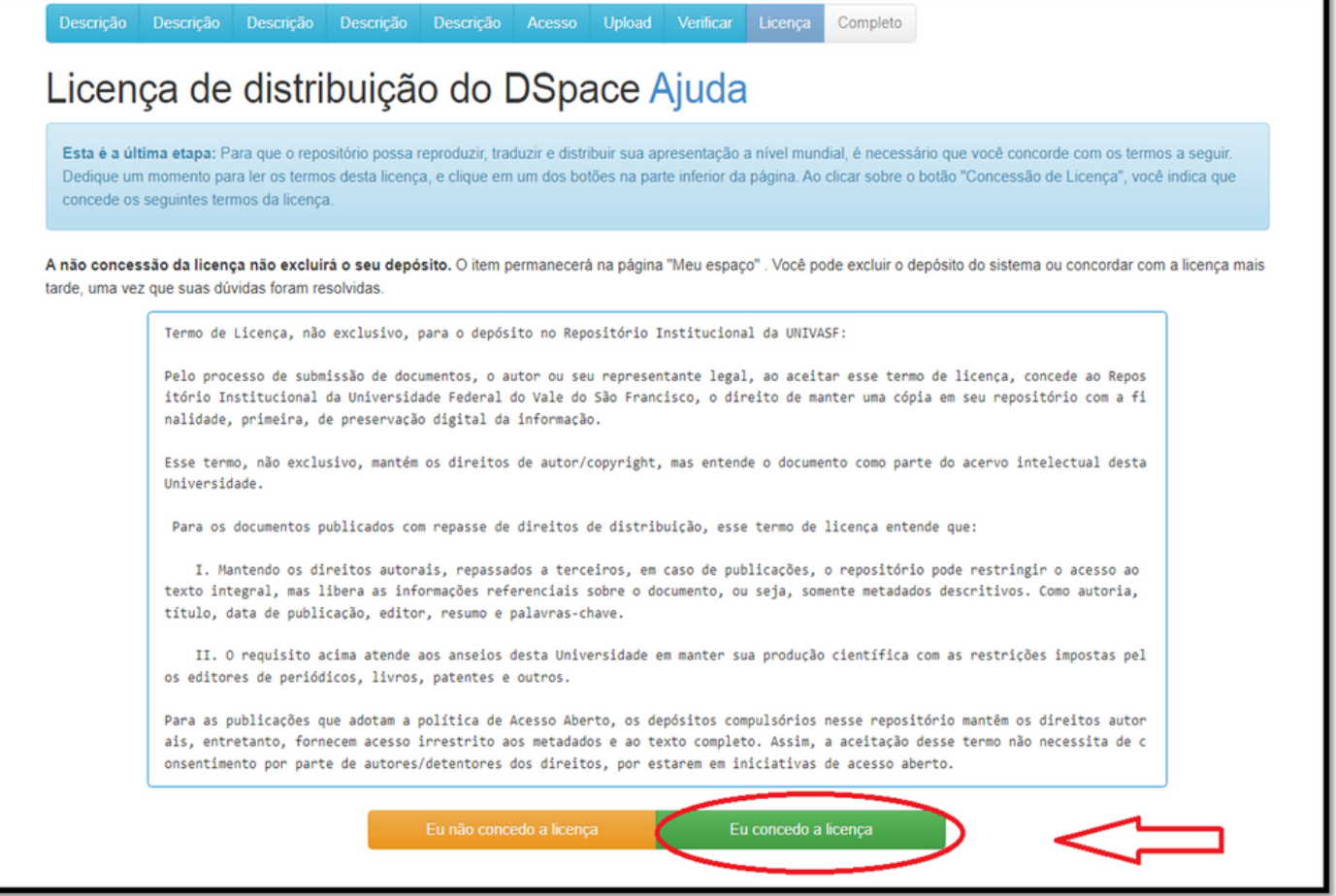

### **10º PASSO: FINALIZAÇÃO DO DEPÓSITO**

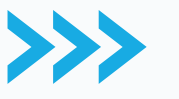

Depósito finalizado. A submissão será avaliada pela biblioteca para validação.

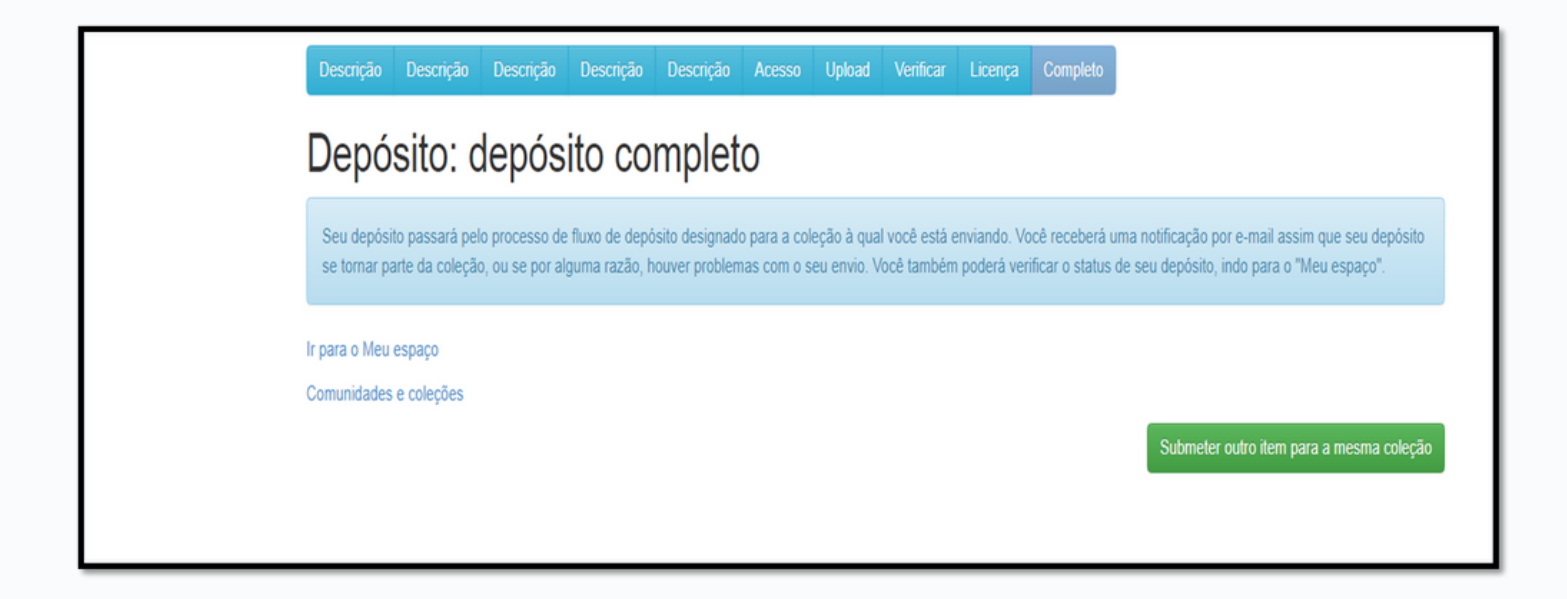

Caso deseje depositar outro recurso educacional, selecione "**Submeter outro item para a mesma coleção** ".

# **CONTATO**

#### **repositorio@univasf.edu.br**

Tutorial para submissão - Recurso Educacional - RIU/Univasf Versão v.1 2023